## *Como configurar POP3*

El protocolo POP3 es un recurso que permite descargar los correos de una cuenta determinada en un correo electrónico, ya sea a través del Outlook Express como de un webmail.

Para configurar el correo electrónico del Colegio de Agrimensores deberán:

1ro: Conocer que su cuenta en el servidor de mail del Colegio de Agrimensores de la Provincia de Córdoba se conforma de la siguiente estructura:

La inicial del primer nombre seguida de los apellidos o apellido compuesto (todo junto) continuando con el arroba y la extensión del dominio del colegio (agrimcba.org.ar)

Ejemplo: Para Juan Perez será: jperez@agrimcba.org.ar Si el colega tuviera doble apellido: Juan Pérez Esquivel, sería entonces: jperezesquivel@agrimcba.org.ar

Cuando los apellidos son compuestos como Juan Perez del Valle, entonces se unen todos los segmentos del apellido: jperezdelvalle@agrimcba.org.ar

Si los apellidos tienen apóstrofe, acentos o eñes, no se escriben y las últimas se reemplazan por gn, para el caso de: Jorge M'Ariñano sería: jmarignano@agrimcba.org.ar

Finalmente en los casos en que existen iguales iniciales de nombres y apellidos, se agrega la inicial del segundo nombre luego de la inicial del primer nombre. Este caso se presenta como único y corresponde a los colegas Fernández.

 2- Una vez establecido cual será nuestro correo procedemos a ingresar a través del link correspondiente:

http://webmail.agrimcba.org.ar/horde/imp/login.php?imapuser=costa\_diego%40agrimcba.org.ar &new\_lang=es\_ES

En donde nos aparecerá la siguiente página:

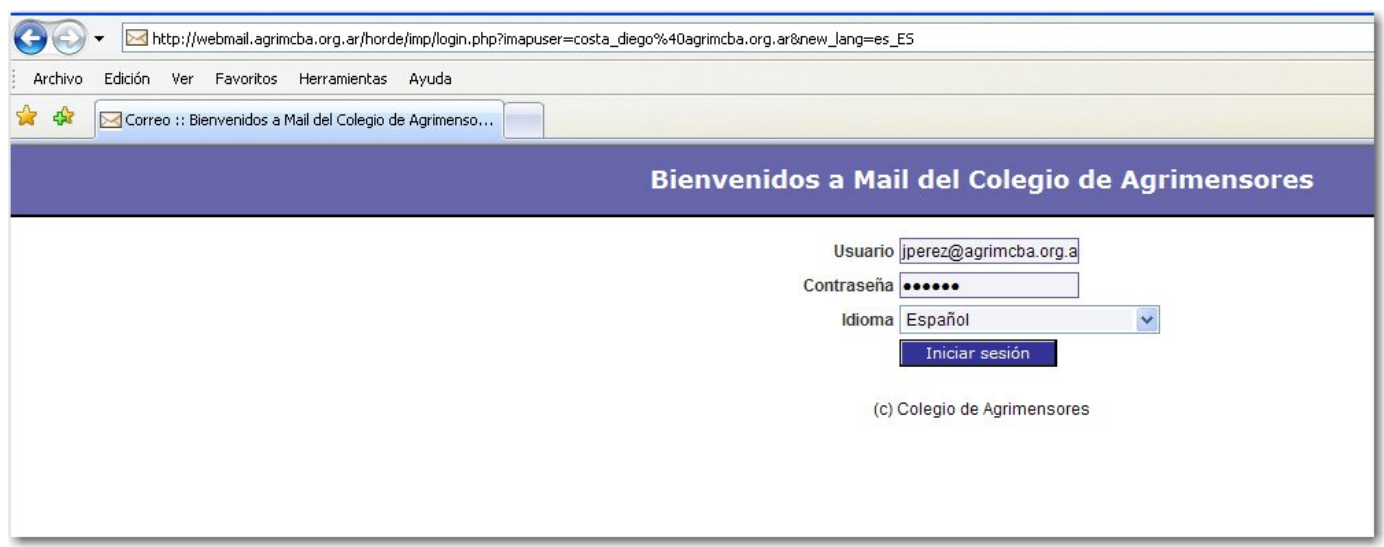

Pondremos como usuario la dirección de mail: *jperez@agrimcba.org.ar* y como contraseña una combinación alfanumérica similar a la que usamos en catastro de la provincia o sea las letras ca seguidas del número de matrícula sin la barra. Si la matrícula de Juan Pérez fuese 5320/1 entonces la contraseña sería: ca5320

Bien ya han entrado desde el web mail ahora les explicaremos como hacerlo desde el Outlook Express. Para ello una vez ingresados al programa deberan dirigirse a la pestaña Herramientas

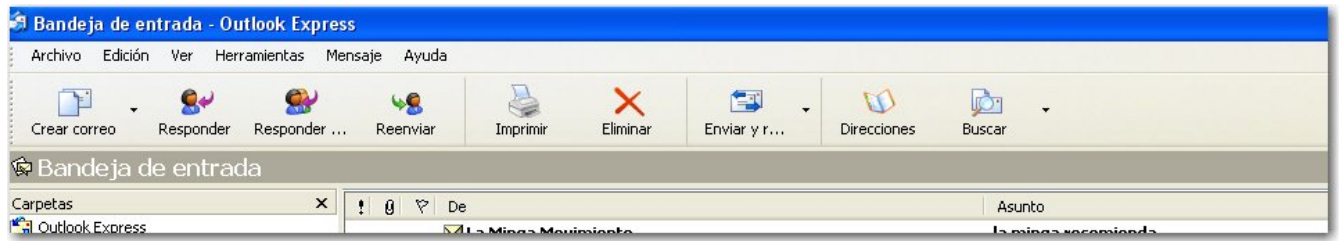

En esta pestaña se dirigen al anteúltimo item denominado cuentas y clickean allí. Se abrirá la siguiente pantalla:

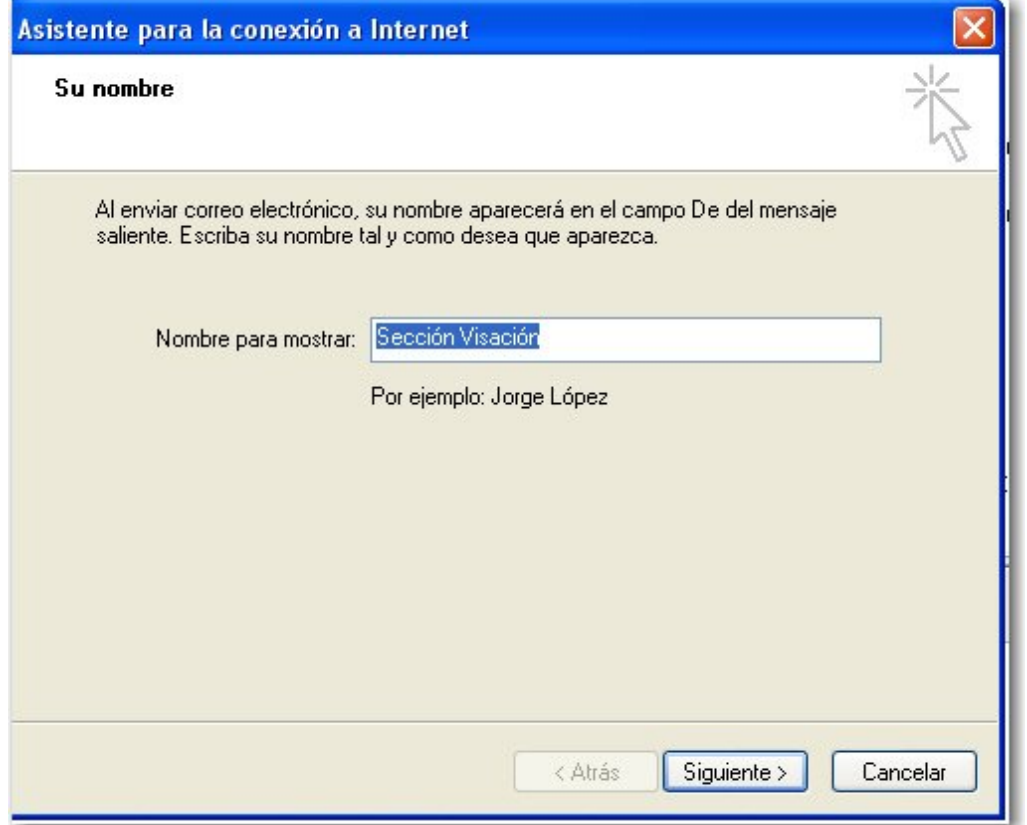

Allí deben escribir el nombre de la cuenta, por ejemplo Correo Colegio o Agrimensores o simplemente jperez. Luego clickean en siguiente (vamos a usar mucho el nuevo verbo clickear) y se abrirá la próxima pantalla.

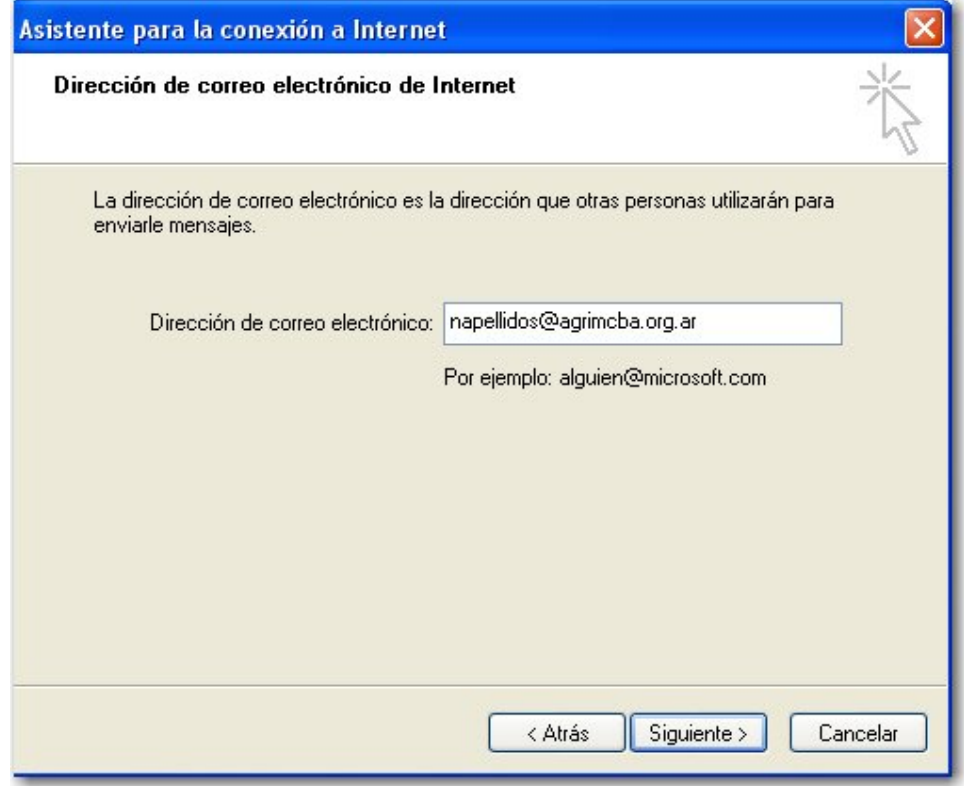

Aquí escribirán la dirección de correo que ya conocen, ejemplo: jperez@agrimcba.org.ar, y otra vez siguiente:

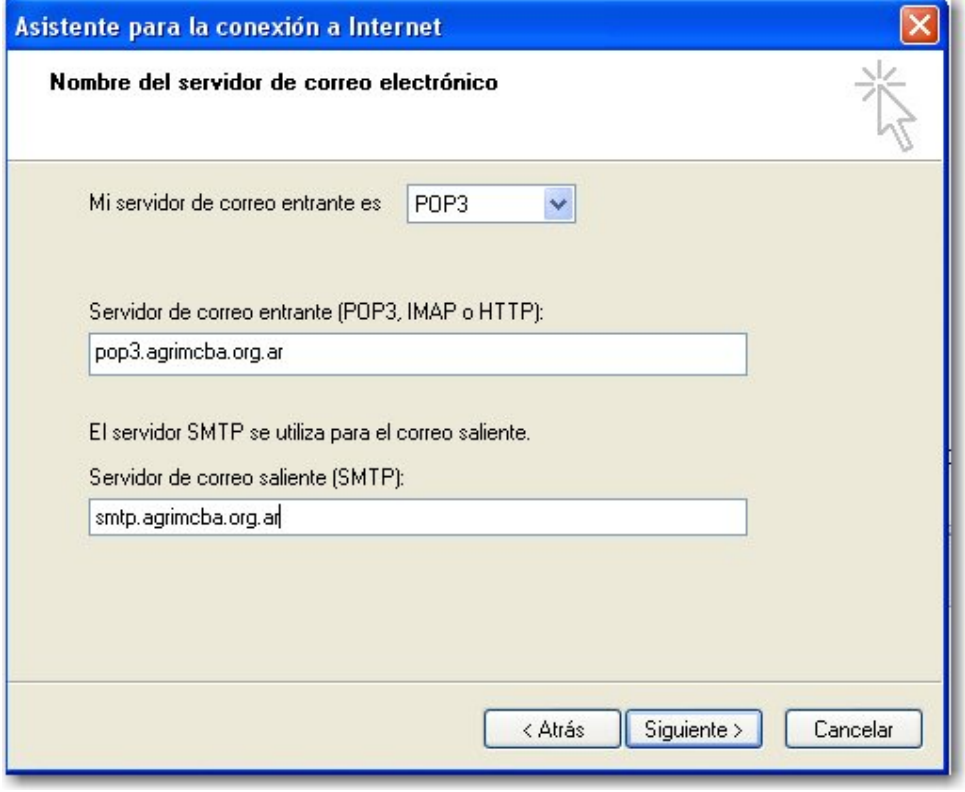

Esta vez nos pide los servidores que son tal cual figuran en la imagen: Entrante: pop3.agrimcba.org.ar Saliente: smtp.agrimcba.org.ar

Clickeamos en siguiente nuevamente:

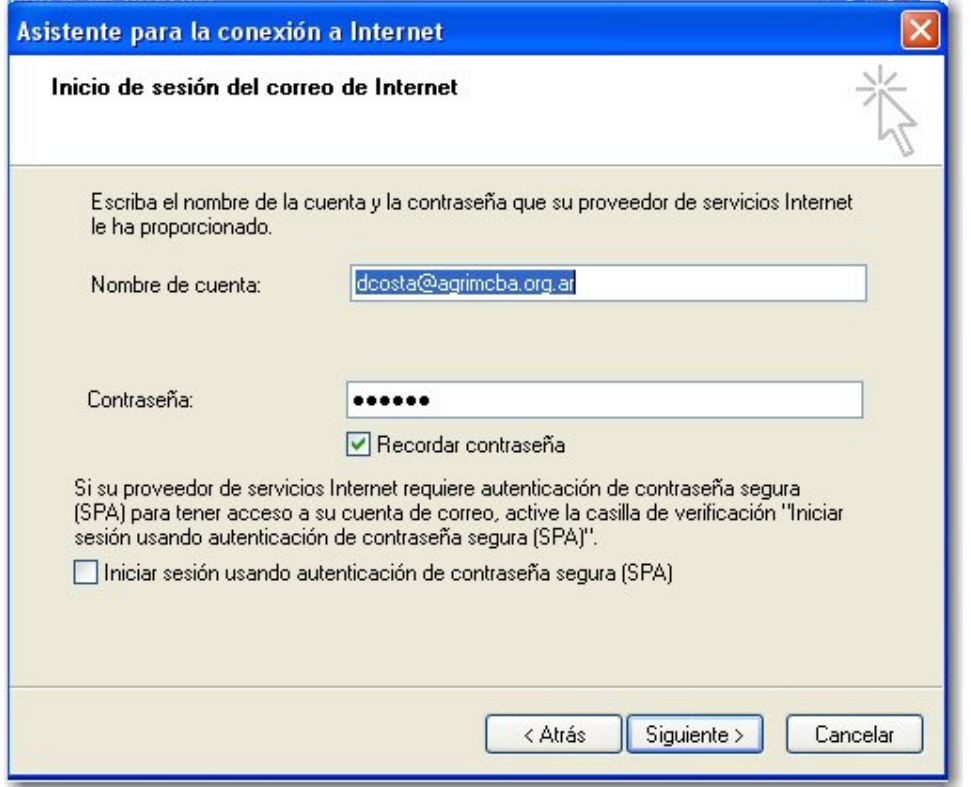

Ahora sí debemos indicar el nombre de la cuenta que coincide en nuestro caso con la dirección del webmail o sea jperez@agrimcba.org.ar

Y como contraseña tal como indicamos anteriormente, para el ejemplo era: ca5320

Tildamos recordar contraseña, si no nos lo dá por defecto y dejamos destildado el box que dice: Iniciar sesión usando autenticación de contraseña segura (SPA)

Continuamos con siguiente y nos ofrece la última pantalla que es finalizar. Y ya está configurada la cuenta para la aplicación de Microsoft Outlook Express.

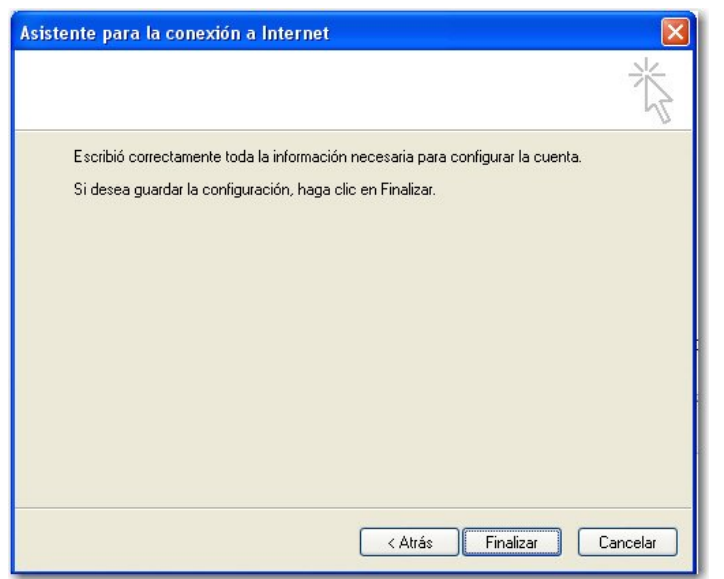

Cualquier duda o pregunta consultar con la Sección Técnica del Colegio de Agrimensores.